## **UIII** Equinix Product Readiness

### FUNCTIONAL LEARNING DEMOS

# Equinix Internet Exchange Portal: Ports

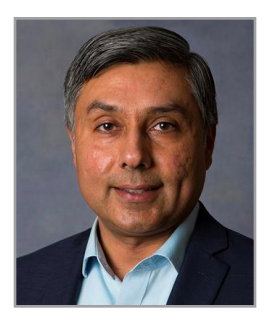

BETA RELEASE

#### **Hello, I'm Rupinder Randhawa and I'd like to give you a detailed look at the new Equinix Internet Exchange portal.**

Let's look at port traffic start by logging into the portal at **http://betaix.equinix.com.** The dashboard immediately presents you with your three most utilized ports. You can unselect ports and show just the inbound or outbound traffic. To see all your ports, you can select See All Ports, or go to the top menu and select My Ports under the My Port traffic pulldown menu.

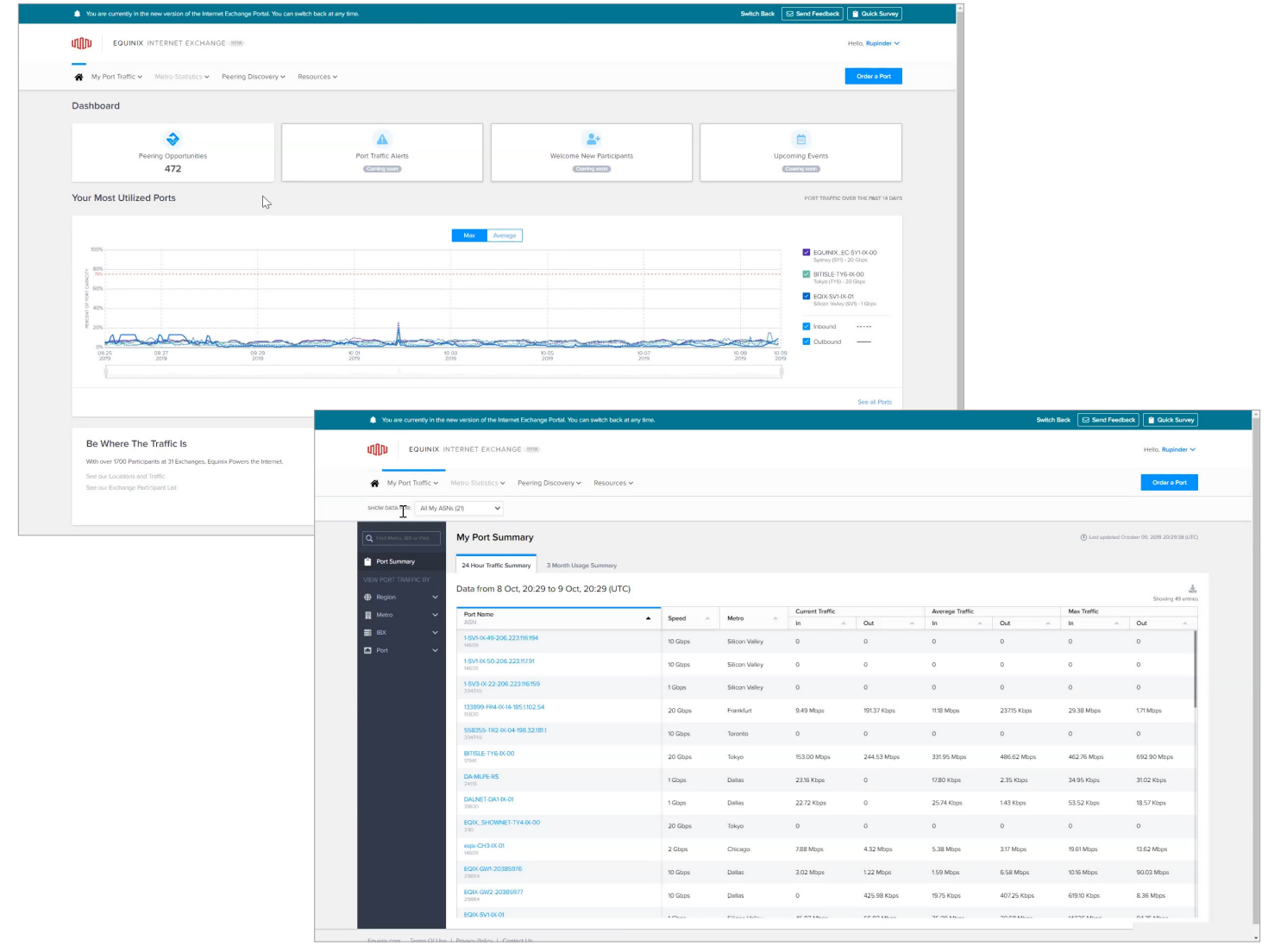

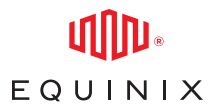

#### EQUINIX INTERNET EXCHANGE PORTAL: PORTS BETA RELEASE

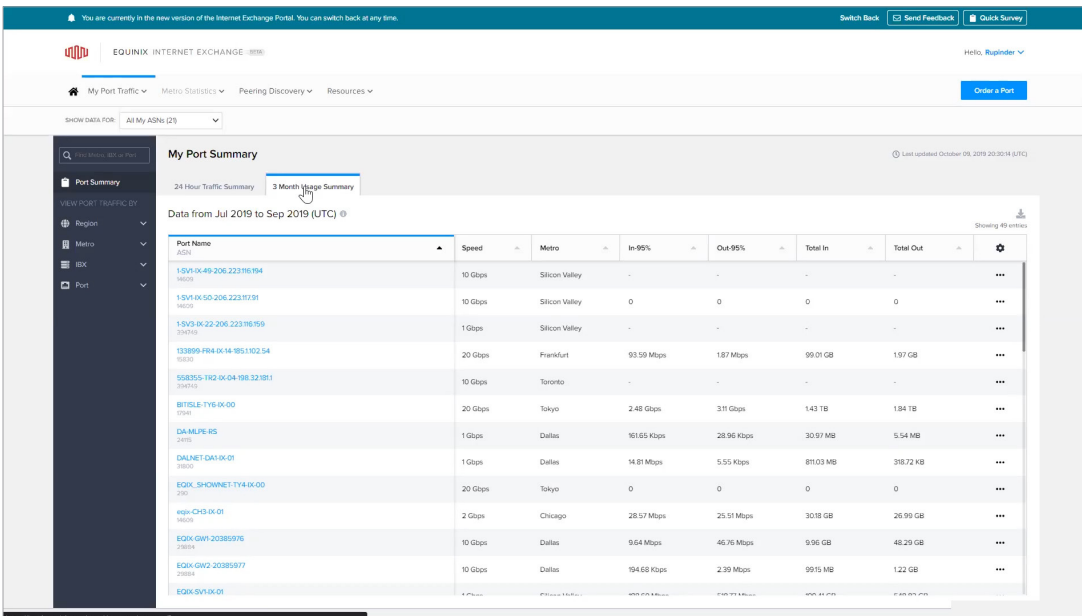

If your organization has more than one ASN and you'd like to see just a specific selection, you can use the pulldown menu here to unselect then hit apply. On the port summary table you can switch between a 24 hour summary or a three-month view. The table is sorted by port name, but you can sort on any column heading.

Let's try sorting by Total In traffic. Selecting a single port will give you more detail, including a graphical presentation, more selections for time period and IP address type. You can even zoom in closer to a very tight timeframe. As you scroll across the graph, you'll see that data is available in five-minute intervals. Below that is a bar chart view of that ports current versus maximum traffic, and average versus maximum traffic.

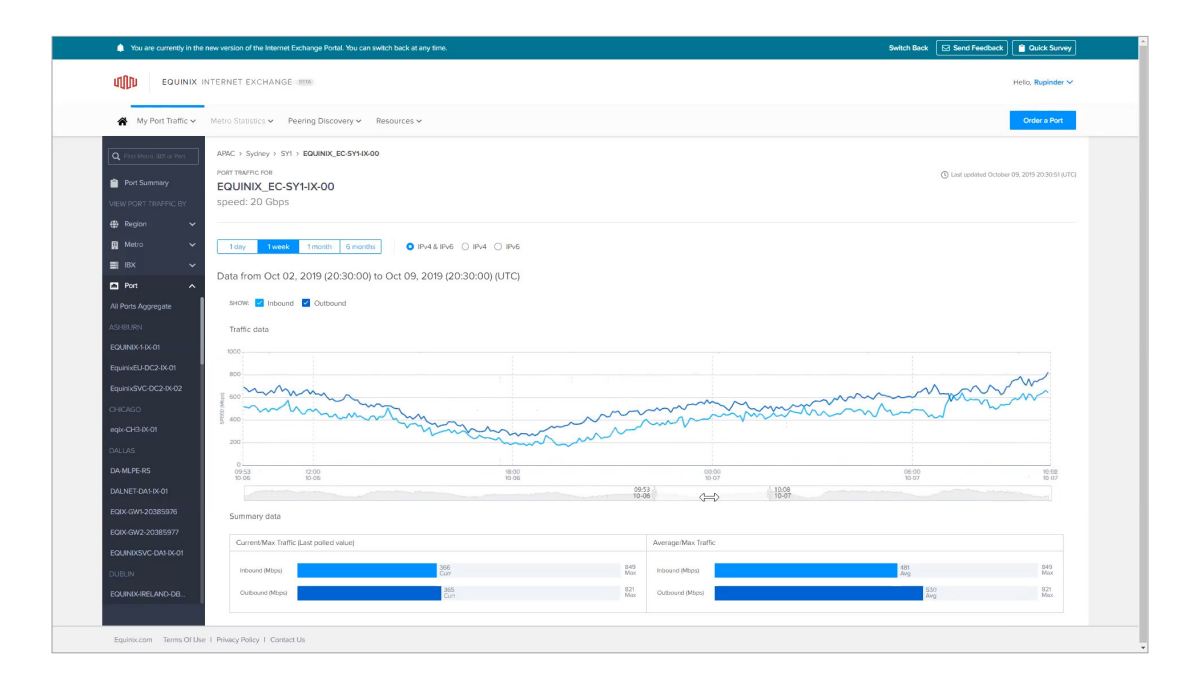

#### EQUINIX INTERNET EXCHANGE PORTAL: PORTS BETA RELEASE

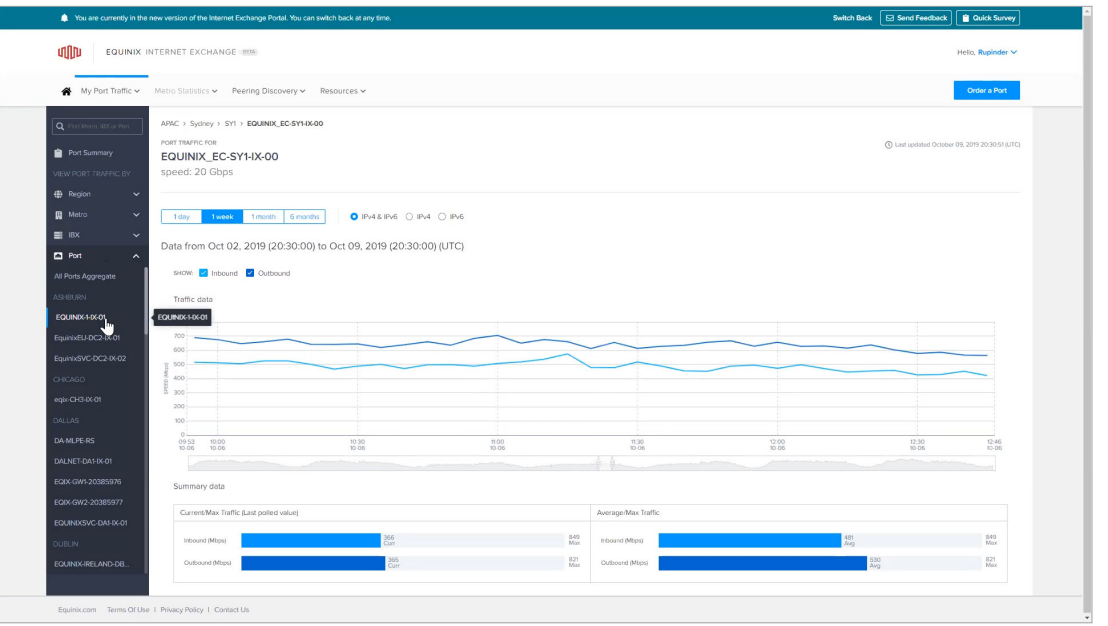

The filtering on the left allows you to select aggregate views by Region, Metro, or IBX, while still giving you the ability to select just a single port. You can use these chevrons next to each category, or you can type in a specific name for quick retrieval.

I hope you enjoyed this video. Be sure to check out our other videos on peering participants and ordering ports online, all located on our Equinix YouTube channel.

#### **Thanks for watching.**

EQUINIX